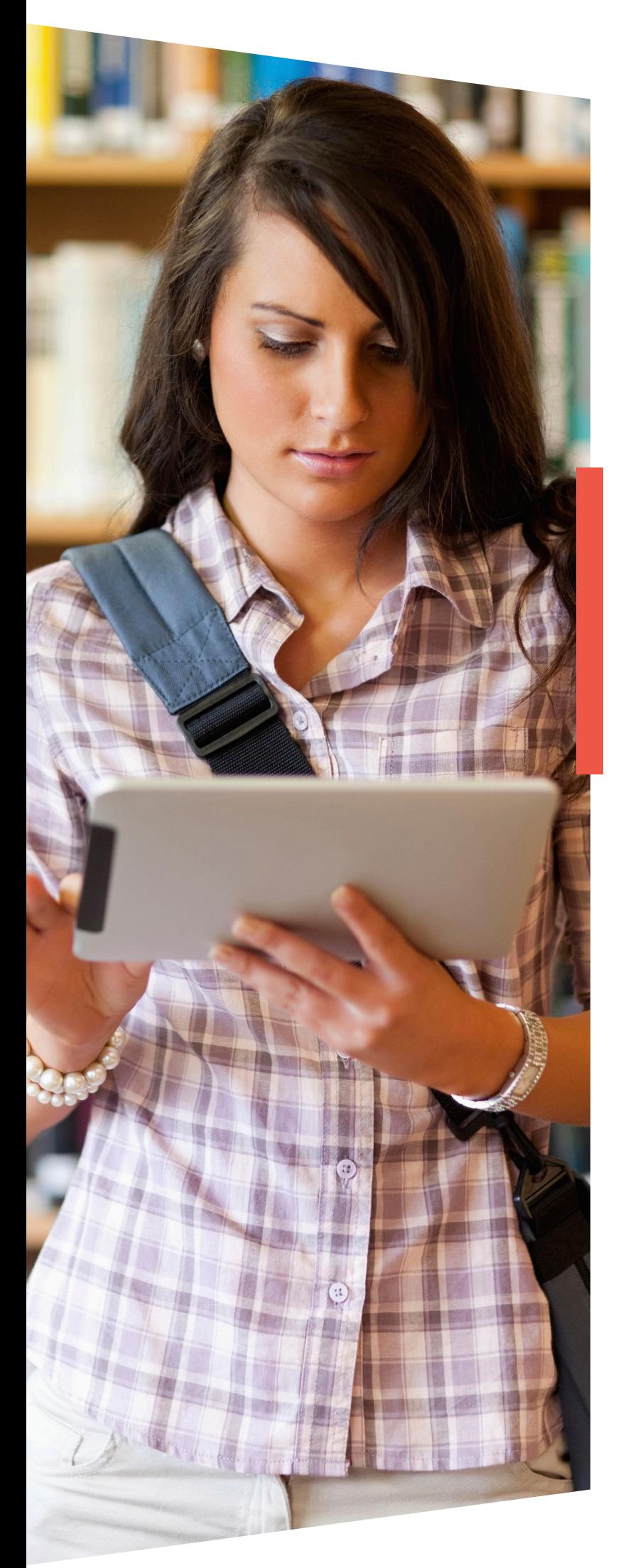

# **USING E-PACKS** A HOW-TO **GUIDE**

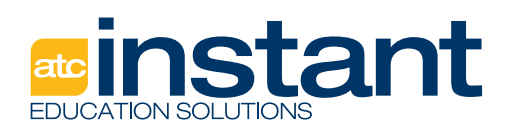

Website and application (including apps) content changes regularly. This may mean that changes may have been made to content that is mentioned in this How-to-Guide. Please ensure you use the solution that best fits your individual requirements. E-Packs are currently NOT compatible with a Google 'classroom' environment.

#### **Copyright**

This learning material and its content is copyright of Instant Education Solutions. Reproduction of this learning material is only permitted in accordance with the user's licence agreement. Any additional reproduction or redistribution of this learning material, for commercial gain or otherwise is strictly prohibited.

Every effort has been made to ensure this publication complies with all relevant copyright regulations.

#### **Disclaimer**

While every effort has been taken to ensure that the information contained in this learning material is accurate and up-to-date, Instant Education Solutions makes no guarantees as to the accuracy or currency of the information contained herein. Likewise, Instant Education Solutions makes no guarantees for the accuracy or content of information contained within electronic links to Internet sites featured in the learning material.

Instant Education Solutions expressly disclaims all liability for damages of any kind arising out of use, reference to, or reliance on any information contained within the learning material or electronics links featured within learning material.

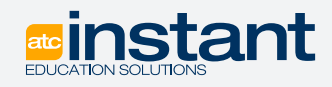

21 Ruakura Rd, Hamilton East, Hamilton 3216, New Zealand Phone: +64 800 864 863 E-mail: instant@atc.org.nz

For full terms and conditions visit our website.

**www.instant.org.nz**

# **Contents**

Only **Steps 4 and 5** apply for Students. **All** steps apply for teachers.

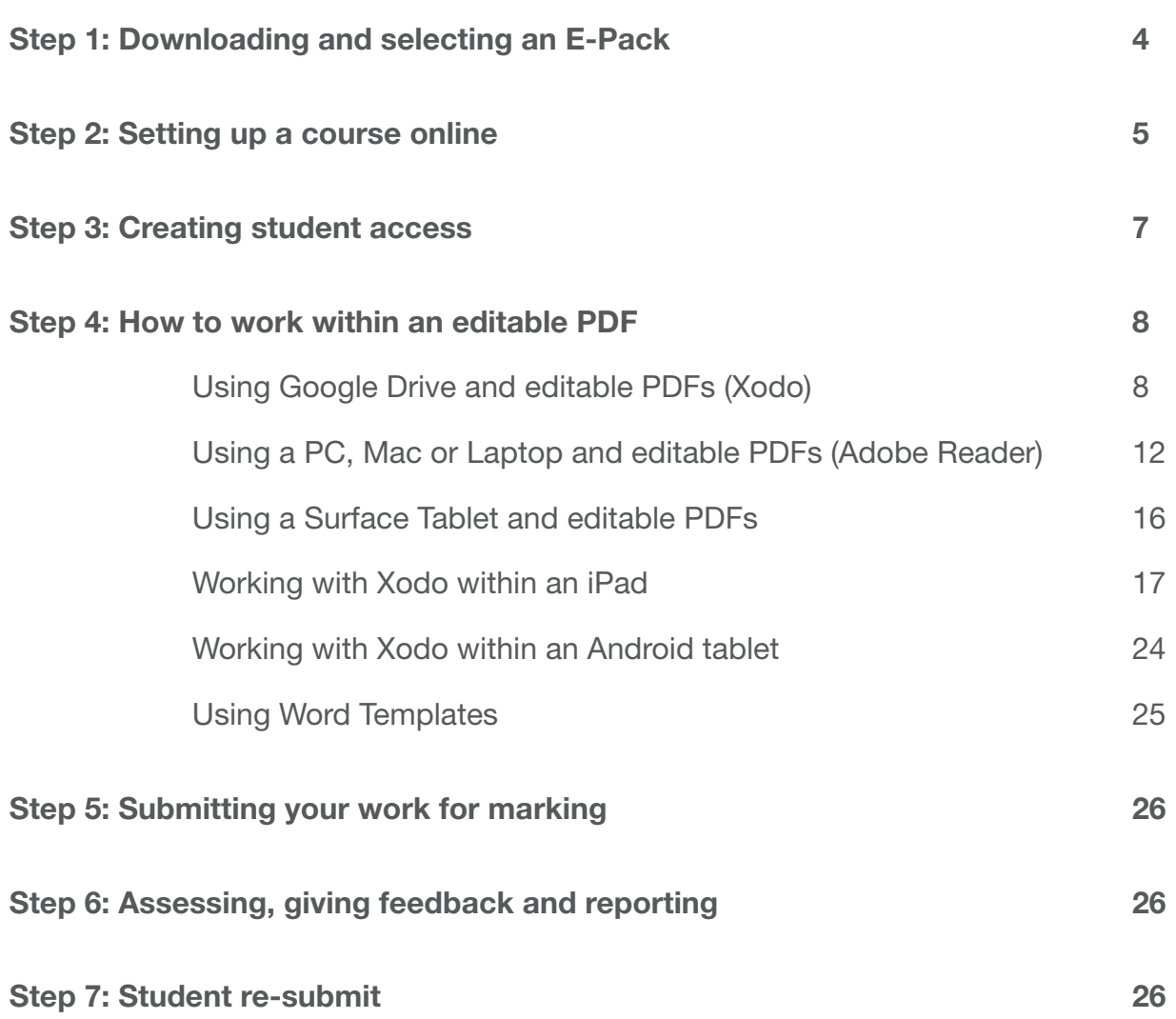

# **Step 1:** Downloading and selecting an E-Pack

Download a PDF folder from your Member's Library. (The example used here is US12349)

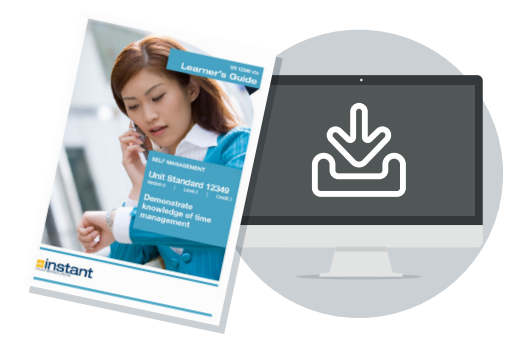

Locate the downloaded folder on your computer...

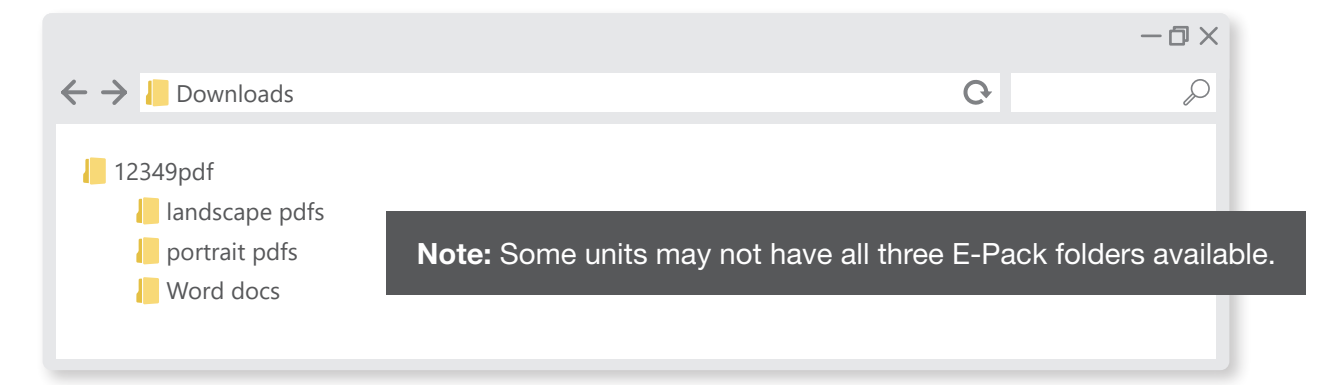

Select the PDF pack you want to use. In this case we are going to use the portrait PDF pack.

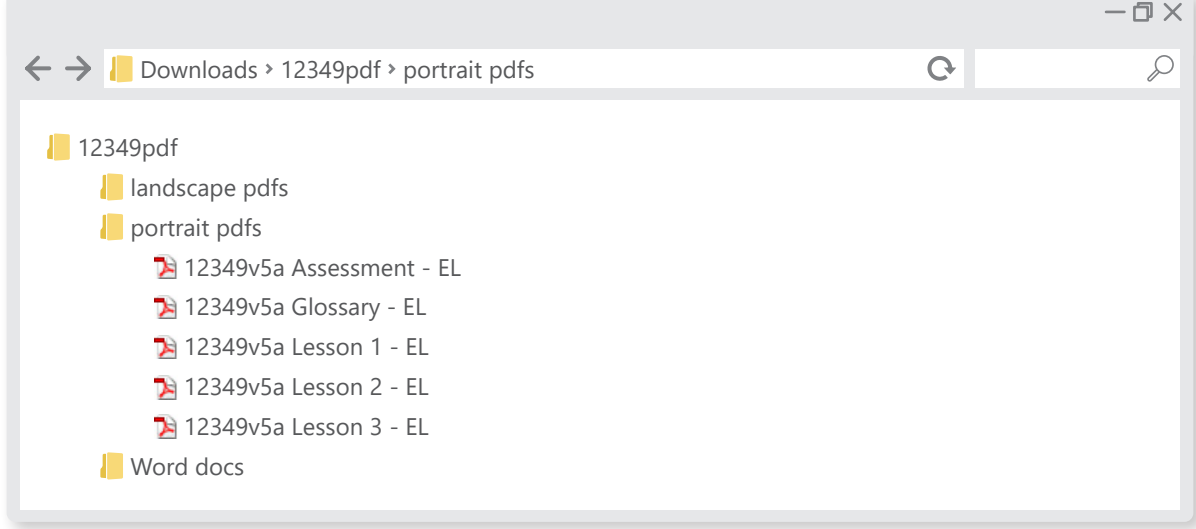

We will now add these files to your course so your students can access them.

## **Step 2: Setting up a course online**

Adding PDFs and additional resources to your course is very simple. You can add documents to your course folder by either 'cut and paste' or 'click and drag'.

Create a folder within your local secure server (ensure this folder is accessible by your students). Name this folder by the title you want your course to be called eg 'Course 2 - Time Management'.

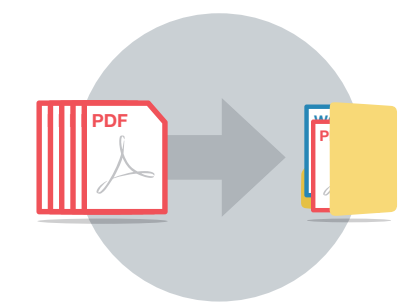

Add any other files you want to supplement your course content or assessment with, such as: video, Word documents, spreadsheets, slide presentations, additional instructions etc. Reorder the files in the sequence you want students to access them.

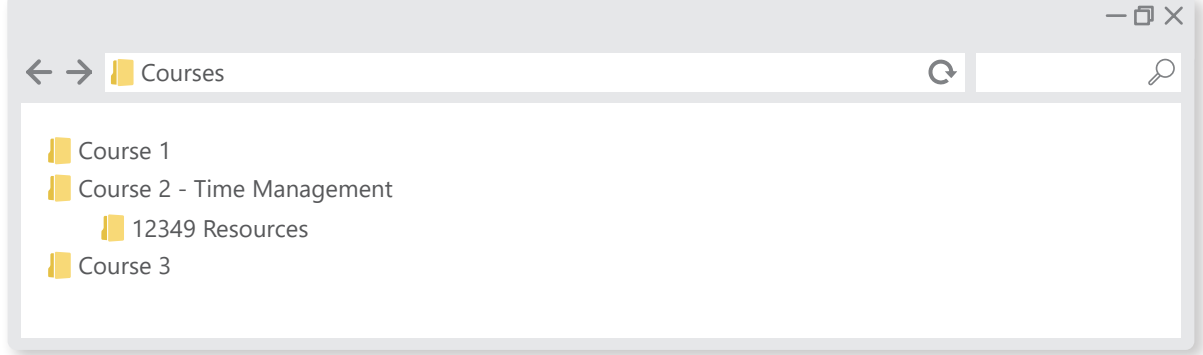

You now have a complete set of teaching materials as well as any other supporting materials you have created yourself.

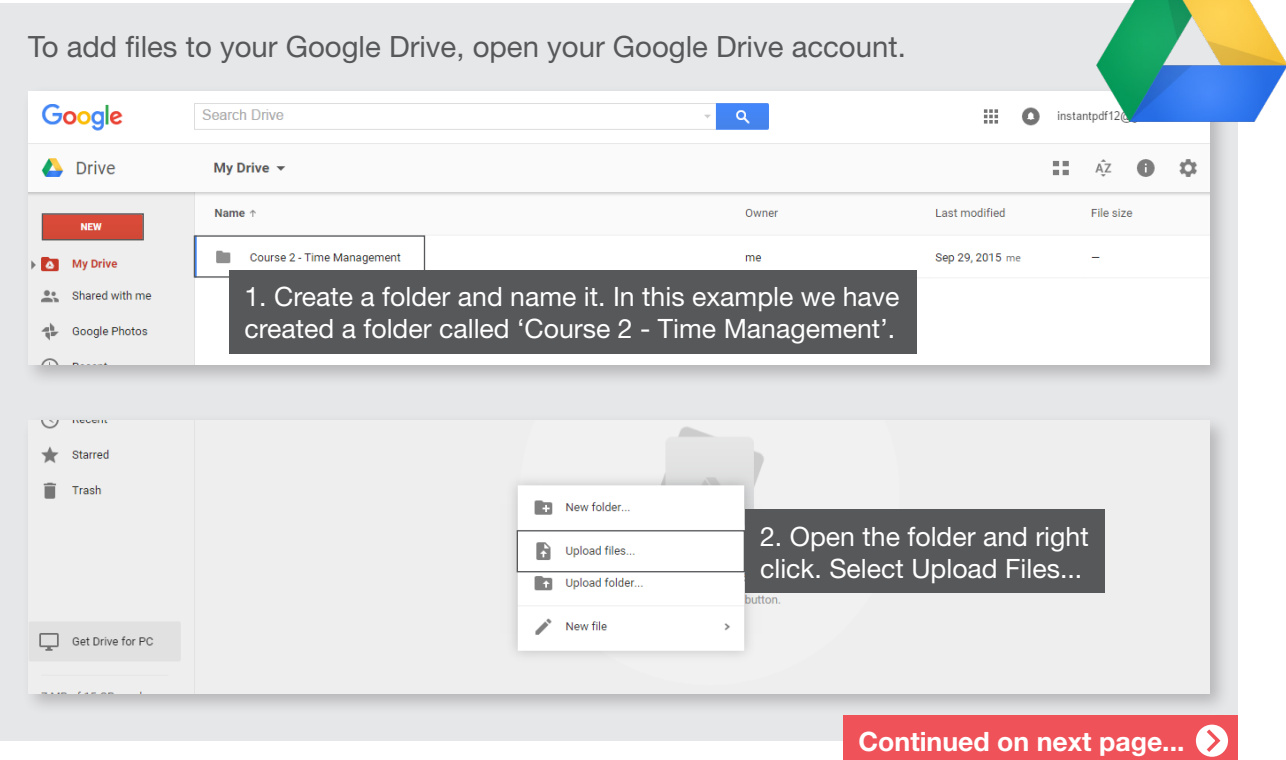

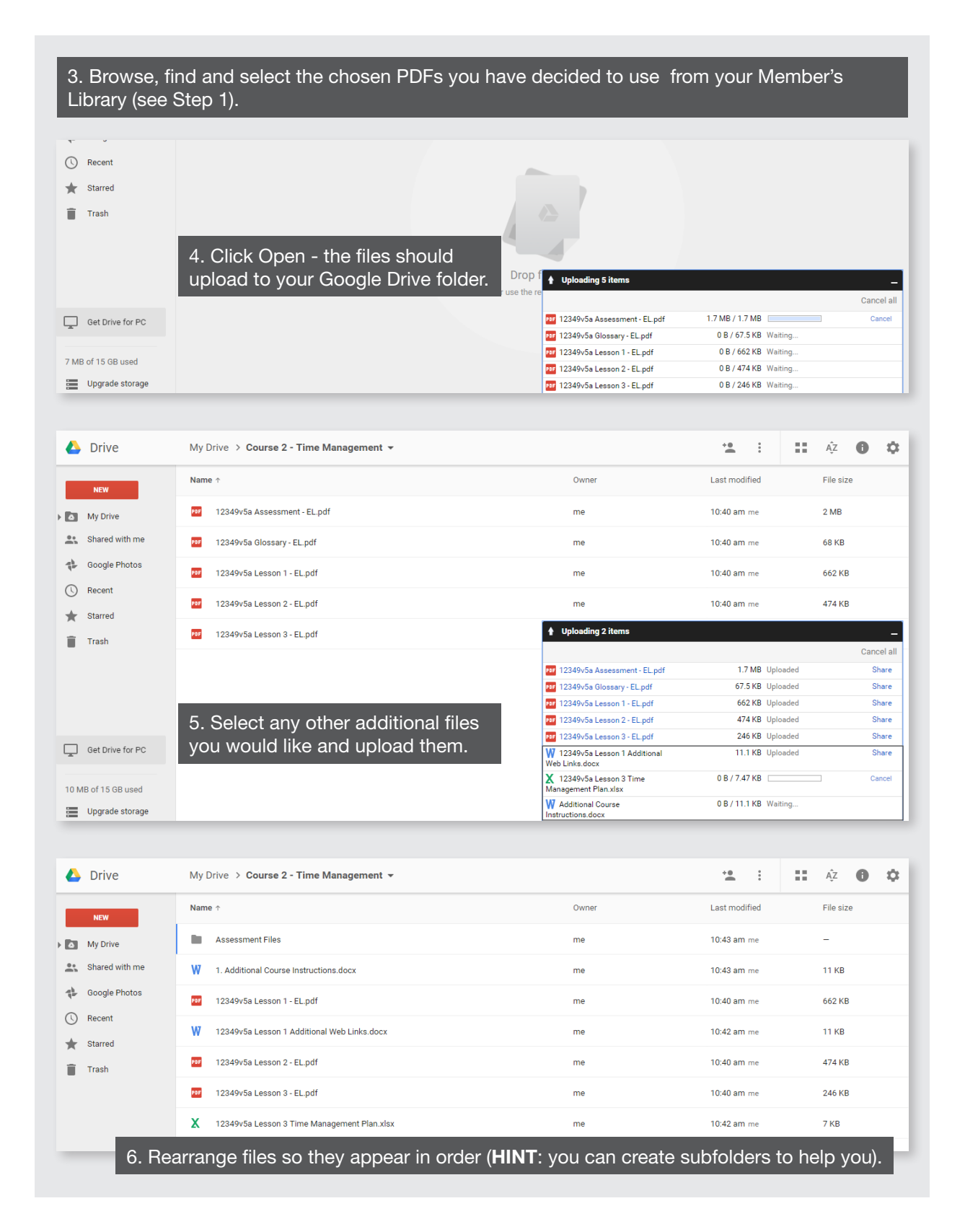

### **Step 3:** Creating student access

It will depend on how your server is setup as to how you share files with students. You may be able to share the course folder by making it 'read only'. Students will be able to copy files but not edit them. If you are unsure consult your IT specialist on the best way to share files.

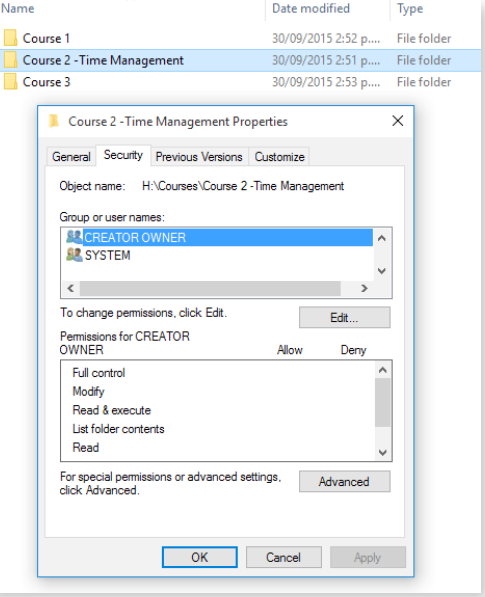

#### **To create access on Google Drive**

If placing files on Google Drive then you may link these files via google classrooms. You can also share files directly from your google drive. You can share files or folders with students and these can be made 'view only'. Students will need to take copies of the files and work on them in their own google drive or devices by downloading them. They can then share their progress with you. It is best to experiment on the best way to access and share files.

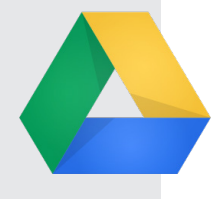

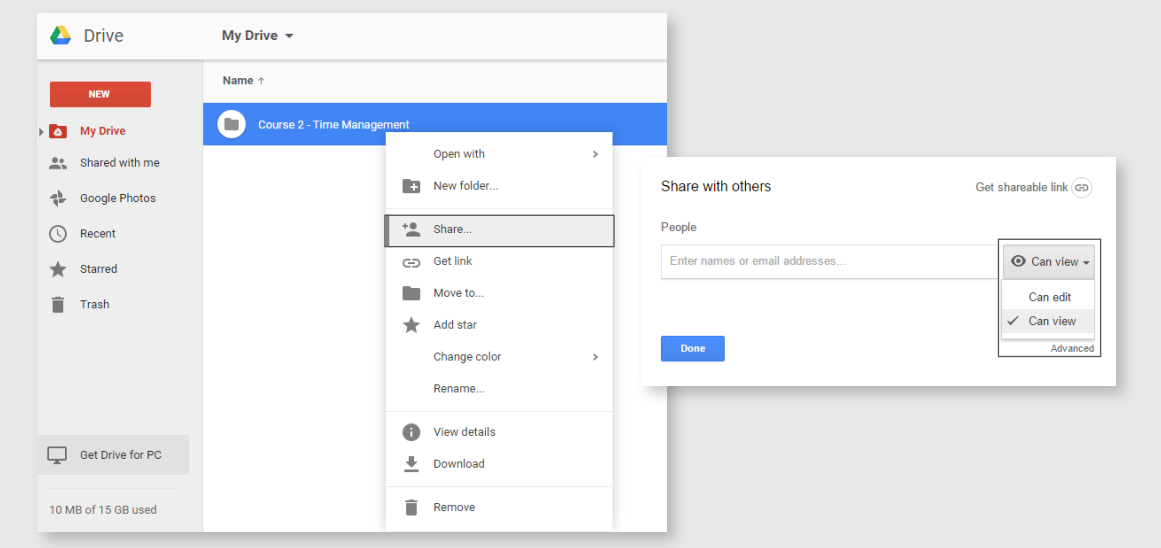

**Note:** You can also link files in Google Drive to Google Classrooms.

## **Step 4:** How to work within an editable PDF

### **Using Google Drive and editable PDFs**

Once you have accessed a copy of the PDF you want to work with, do the following:

We will use an example using a course for Time Management. You will notice some additional files have been added to supplement additional teaching and student resource materials for this particular school.

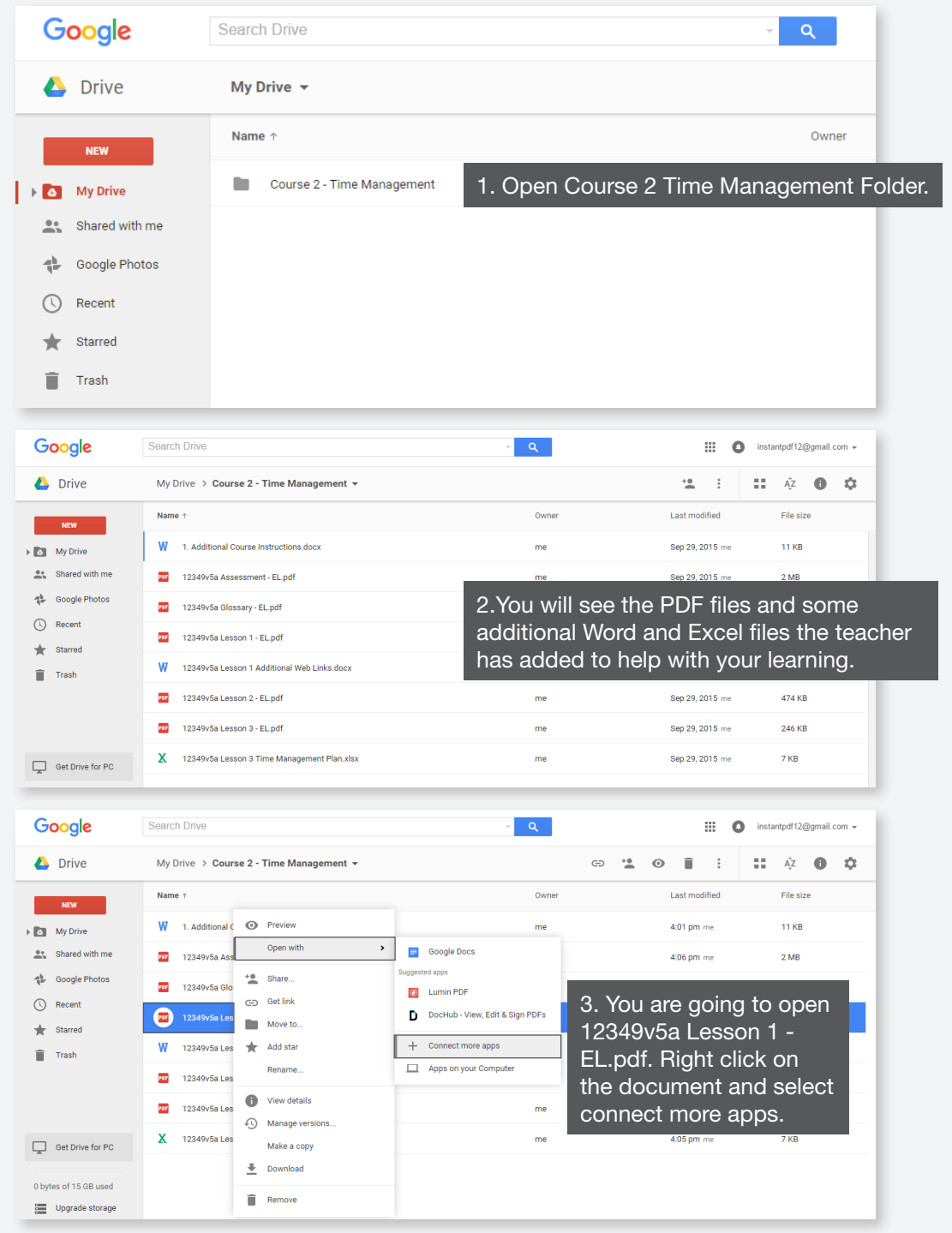

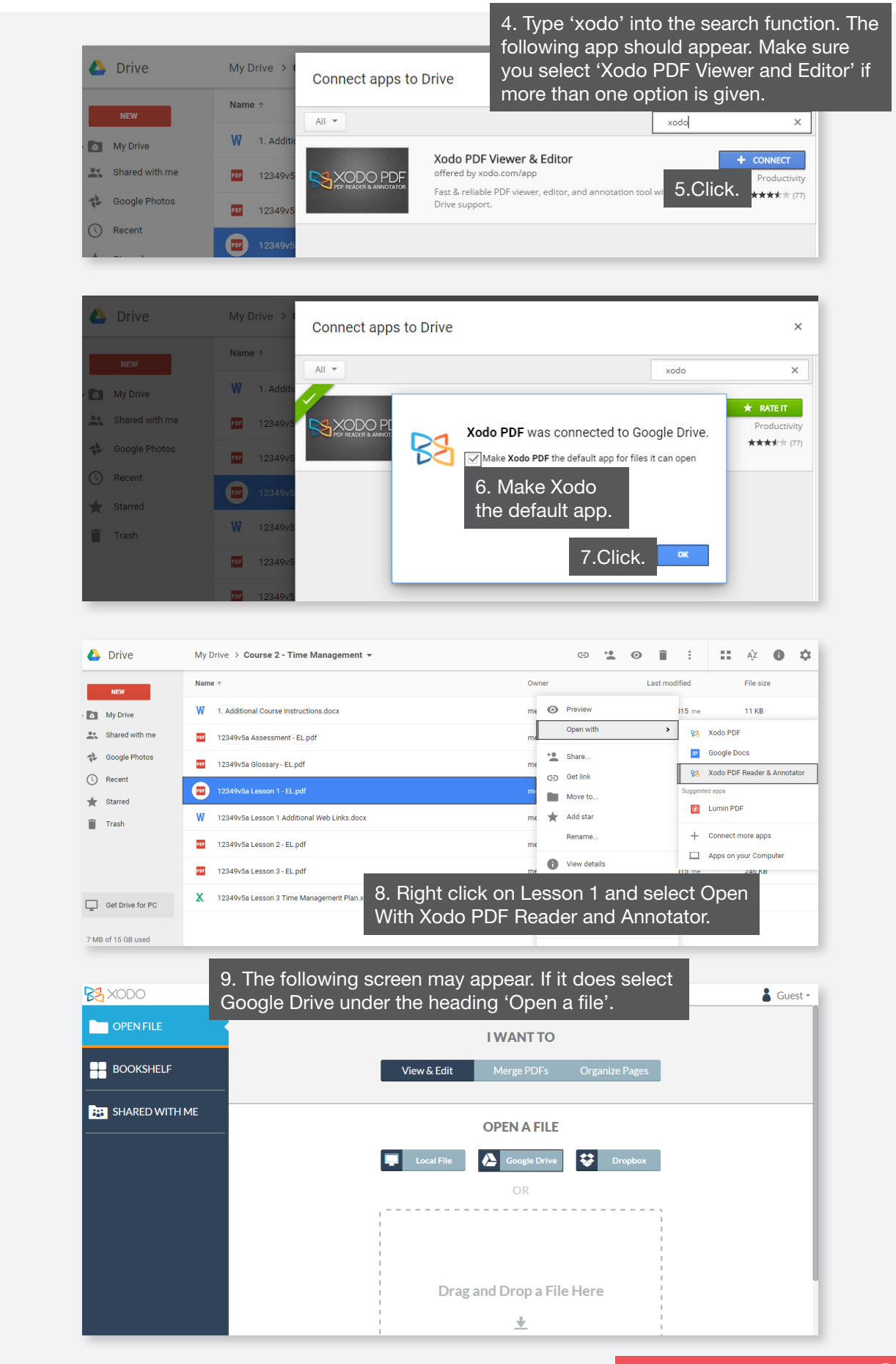

**Continued on next page...**

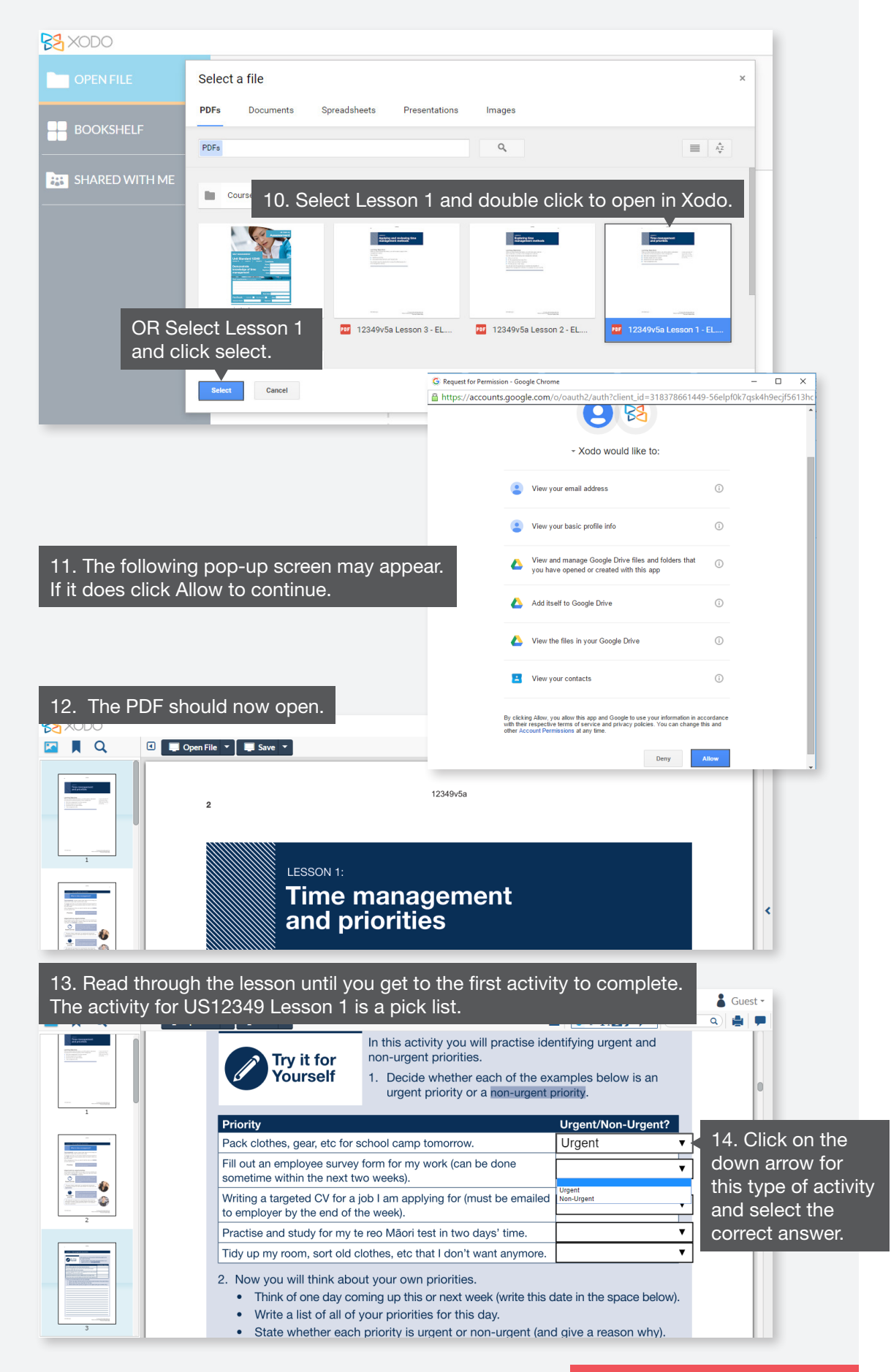

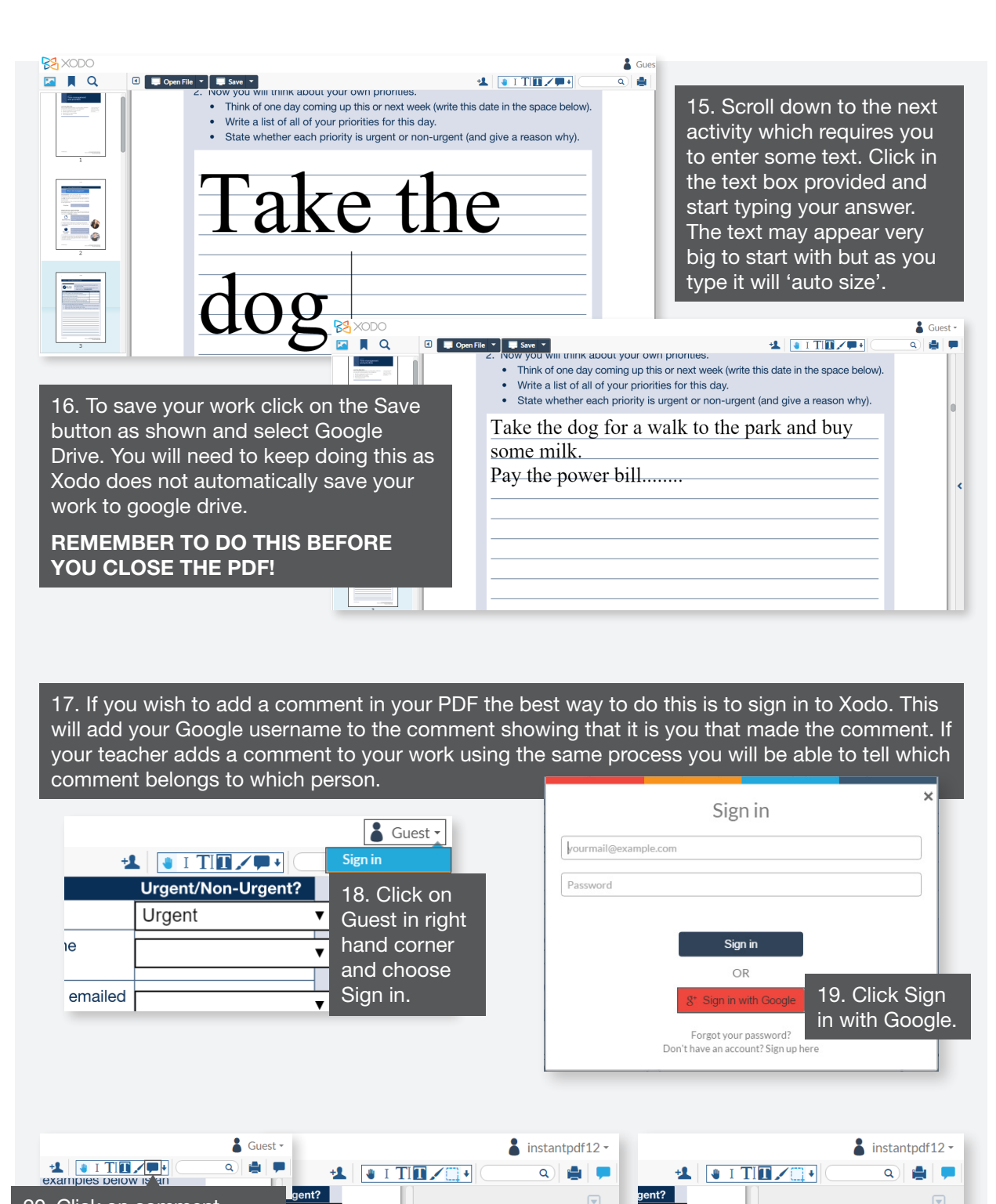

20. Click on comment icon in toolbar. Your cursor will turn into a cross. Now position your cursor to where you want to add your comment and click. Note that you cannot add a comment *in* an editable text box. Add it to the right as per the example opposite. Write your comment.

 $\blacksquare$ 

 $\frac{1}{2}$  below).

why).

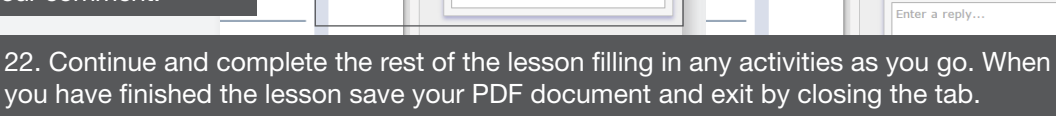

Save Cancel

Enter a reply

 $\bigodot$  instantpdf12 - Comment

 $\overline{\phantom{a}}$ 

21. Write your comment

1:16 PM Sep 29

Sorry I cant think of anymore<br>things - I'm not sure if 2 things<br>are enough!

and press Save.

Save Cancel

 $\overline{\phantom{a}}$ 

below).  $\Box$ 

vhy)

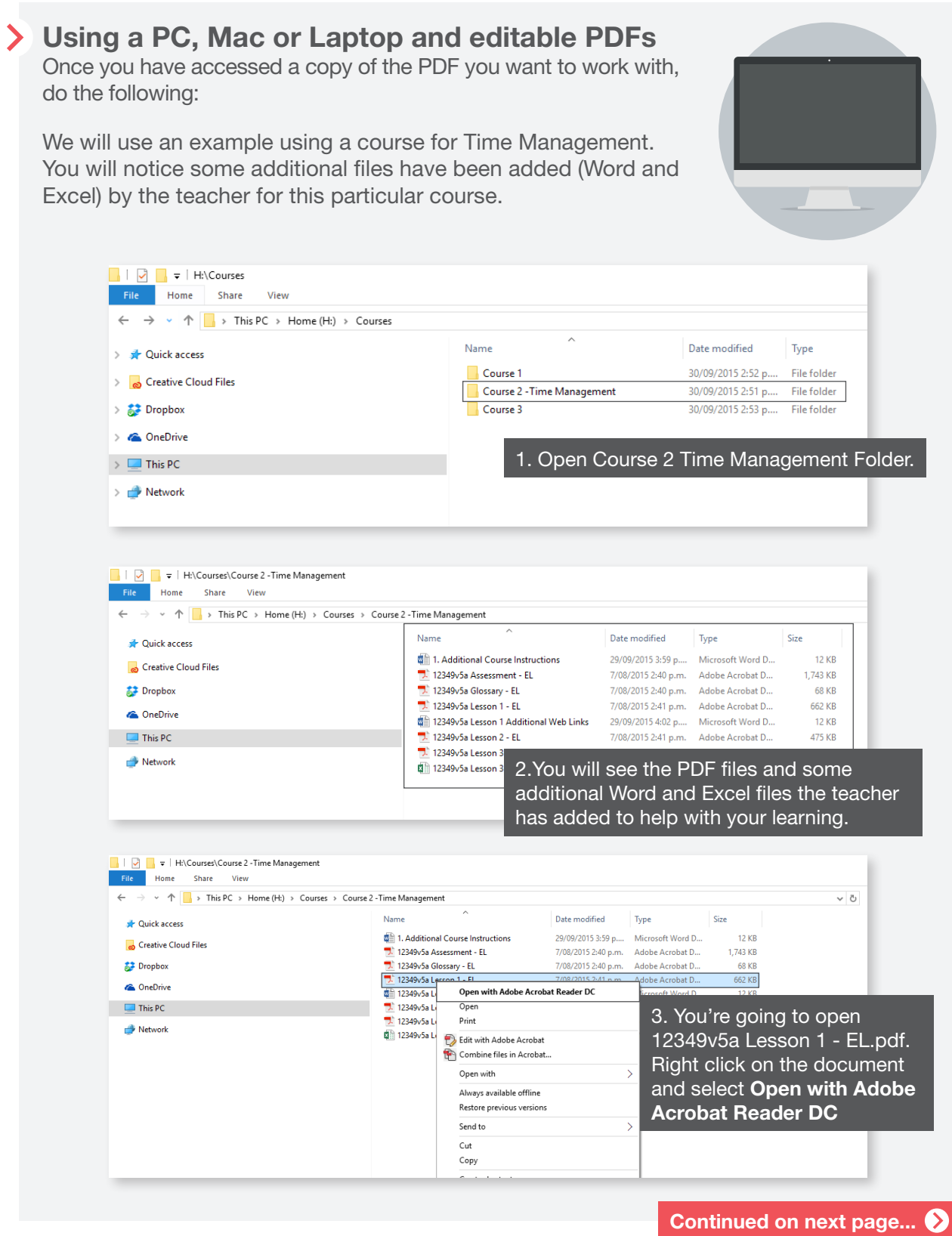

#### **NOTE**

If you do not have Adobe Reader installed you can download it free from https://get. adobe.com/uk/reader/

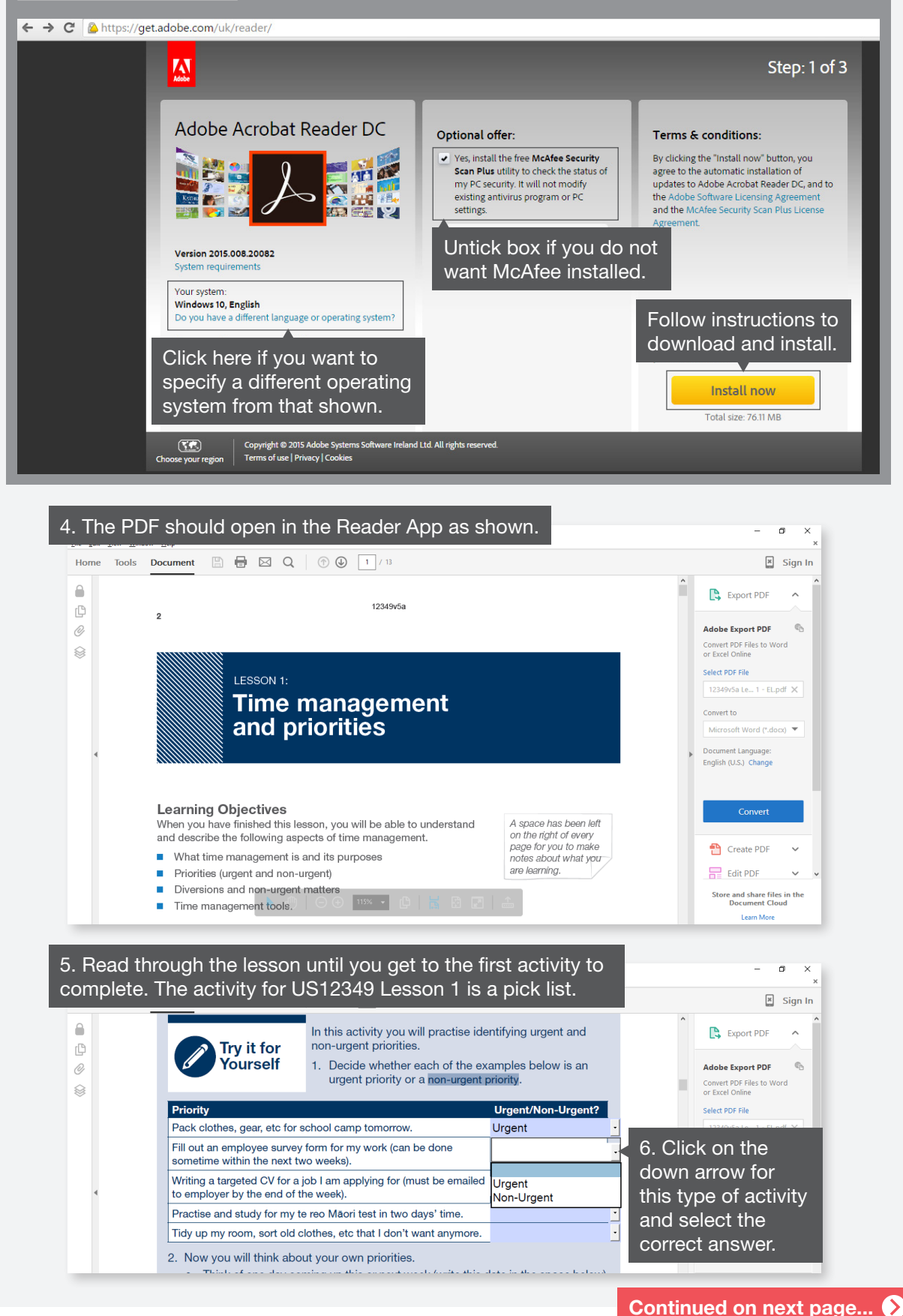

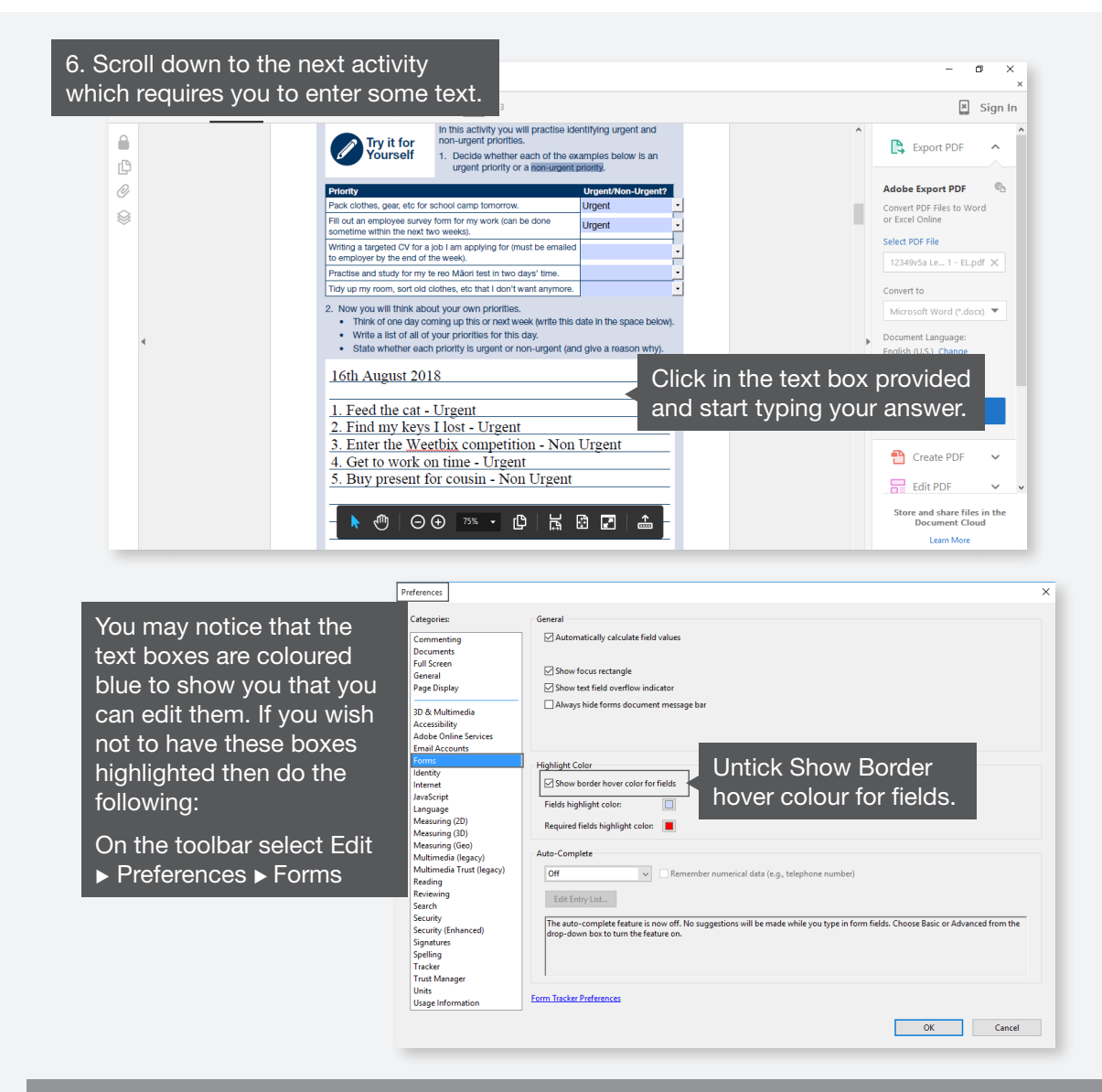

#### **HINT**

When you have finished typing an answer you can go automatically to the next editable textbox/activity by pressing the TAB key on your keyboard.

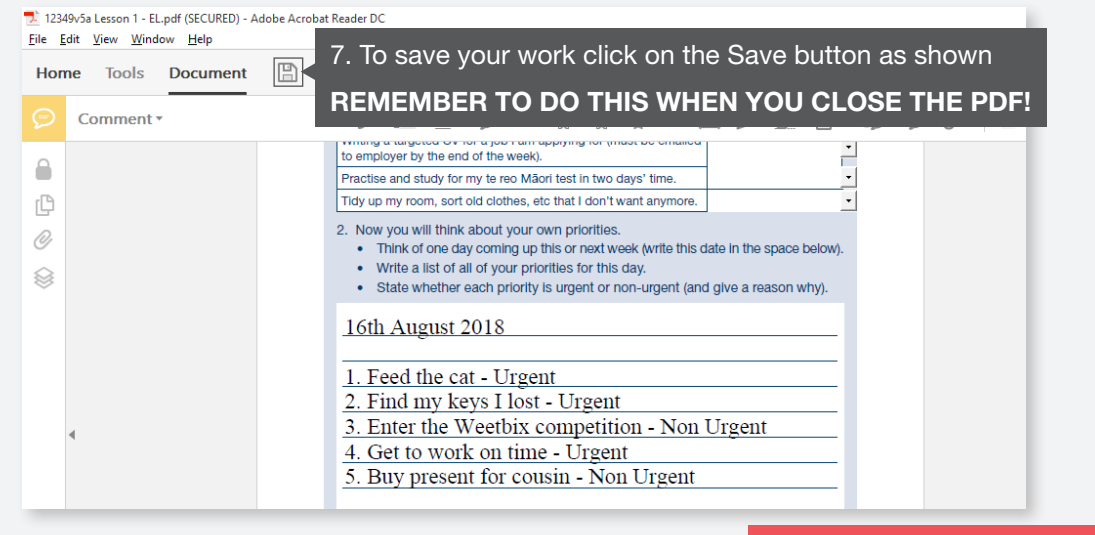

8. If you wish to add a comment in your PDF the best way to do this is to sign in to Adobe. This will add your username to the comment showing it is you that made the comment. If your teacher adds a comment to your work using the same process you will be able to tell which comment belongs to which person. Click on 'Sign in' in right hand corner to sign in (if you do not have a sign-in you can click on 'Get an Adobe ID'). To create a comment on your PDF do the following: 12 12349v5a Lesson 1 - Elundf (SECURED) - Adobe Acrobat Reader Do View Window Help 9. Click on Tools tab. Tools Document  $\begin{picture}(16,15) \put(0,0){\line(1,0){15}} \put(15,0){\line(1,0){15}} \put(15,0){\line(1,0){15}} \put(15,0){\line(1,0){15}} \put(15,0){\line(1,0){15}} \put(15,0){\line(1,0){15}} \put(15,0){\line(1,0){15}} \put(15,0){\line(1,0){15}} \put(15,0){\line(1,0){15}} \put(15,0){\line(1,0){15}} \put(15,0){\line(1,0){15}} \put(15,0){\line(1$ Think of one day coming up this or next week (write this date in the space below).<br>Write a list of all of your priorities for this day.<br>State whether each priority is urgent or non-urgent (and give a reason why).  $\hat{ }$  $\mathbb{P}$  $\mathcal O$ 16th August 2018 1. Feed the cat - Urgent<br>2. Find my keys I lost - Urgent<br>3. Enter the Weetbix competition - Non Urgent 4. Get to work on time - Urgent<br>5. Buy present for cousin - Non Urgent For secure online learning system only<br>the must be purchased and owned by licensee. 7 12349v5a Lesson 1 - EL.pdf (SECURED) - Adobe Acrobat Reader Do File Edit View Window Help Home Tools Document Q Search Tools... 10. Click on the yellow x ken Add<br>tools<br>nent comments icon. This will d<br><mark>I</mark>d for Signatu Expo Fill & Sign open the comments toolbar.  $\sqrt{2}$ Onen  $\overline{\phantom{a}}$ Open  $\overline{\phantom{a}}$ Open  $\overline{\phantom{a}}$  $\left| \mathcal{L} \right|$ لتنبينا ⊉∕⊘ Certificates Measure Organize Pages Enhance Scans Protect Stamp  $Open \rightarrow$  $\boxed{\text{Open} \ \ \ast}$  $\boxed{\text{Open} \text{ }\blacktriangledown}$  $Add \times$  $\begin{tabular}{|c|c|c|} \hline \multicolumn{3}{|c|}{Add} & $\ast$ \\\hline \end{tabular}$  $Add - \bullet$ 12 12349-5a Lesson 1 - FL ndf (SECURED) - Adobe Acrobat Reader Dr File Edit View Window Help Home Tools Document  $\Box \Box \Box \Box \Box$  $C$  comment  $\overline{C}$ • Think of one day coming up this or next week (write this date in the space below)<br>• Write a list of all of your priorities for this day.<br>• State whether each priority is urgent or non-urgent (and give a reason why).  $\begin{array}{c} \hline \end{array}$  $\mathbb{C}$ O 16th August 2018 1. Feed the cat - Urgent 1. Feed the car- Urgent<br>
2. Find my keys I lost - Urgent<br>
3. Enter the Weebix competition - Non Urgent<br>
4. Get to work on time - Urgent<br>
5. Buy present for cousin - Non Urgent www.instant.org.na For secure online learning system<br>#1 he numbered and current by lines

> $\bullet$ **Continued on next page...**

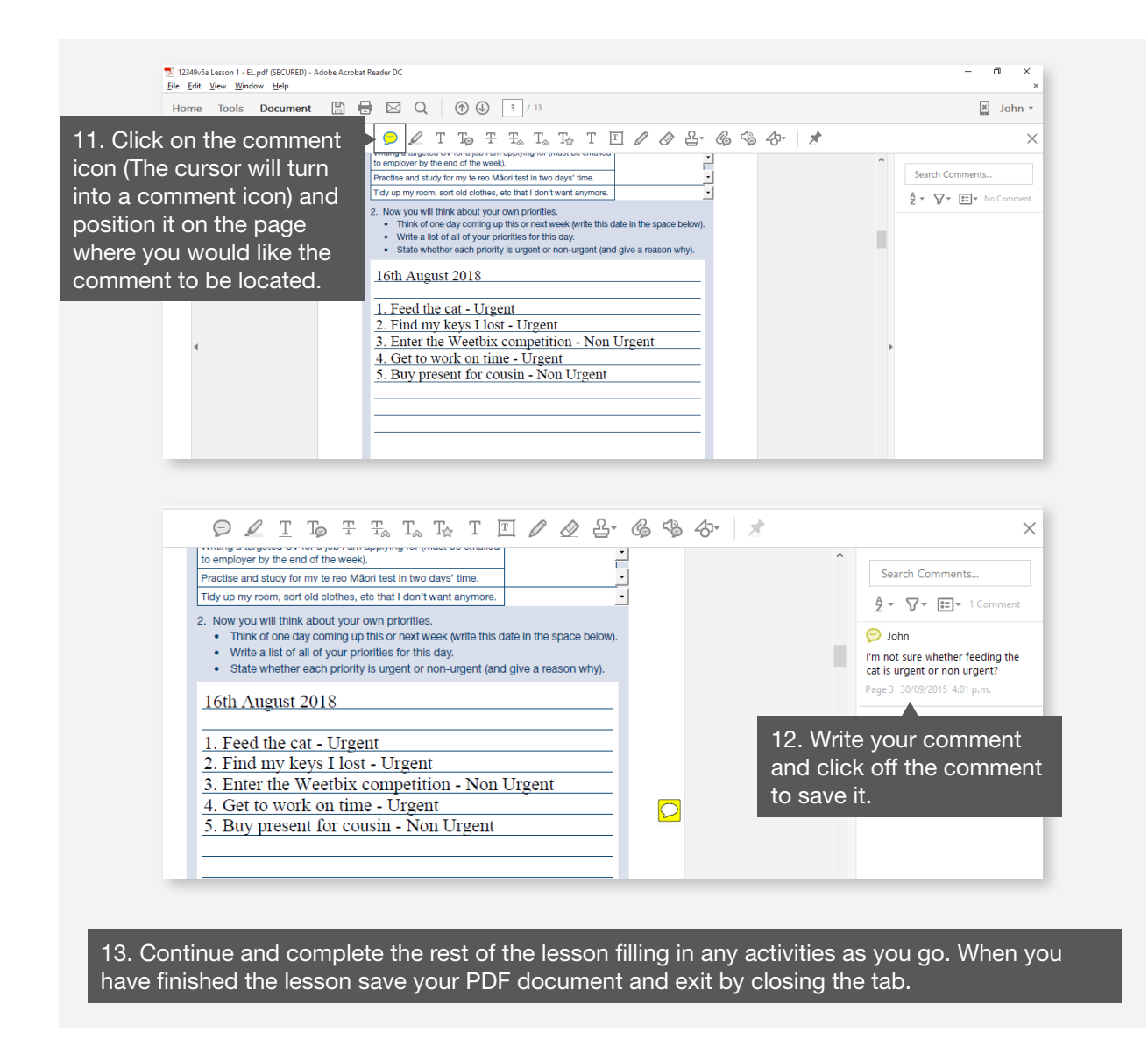

#### **Using a Surface Tablet and editable PDFs**

Once you have accessed a copy of the PDF you want to edit we recommend using the Adobe Reader Touch App. This App should give very similar functionality as Adobe Reader DC.

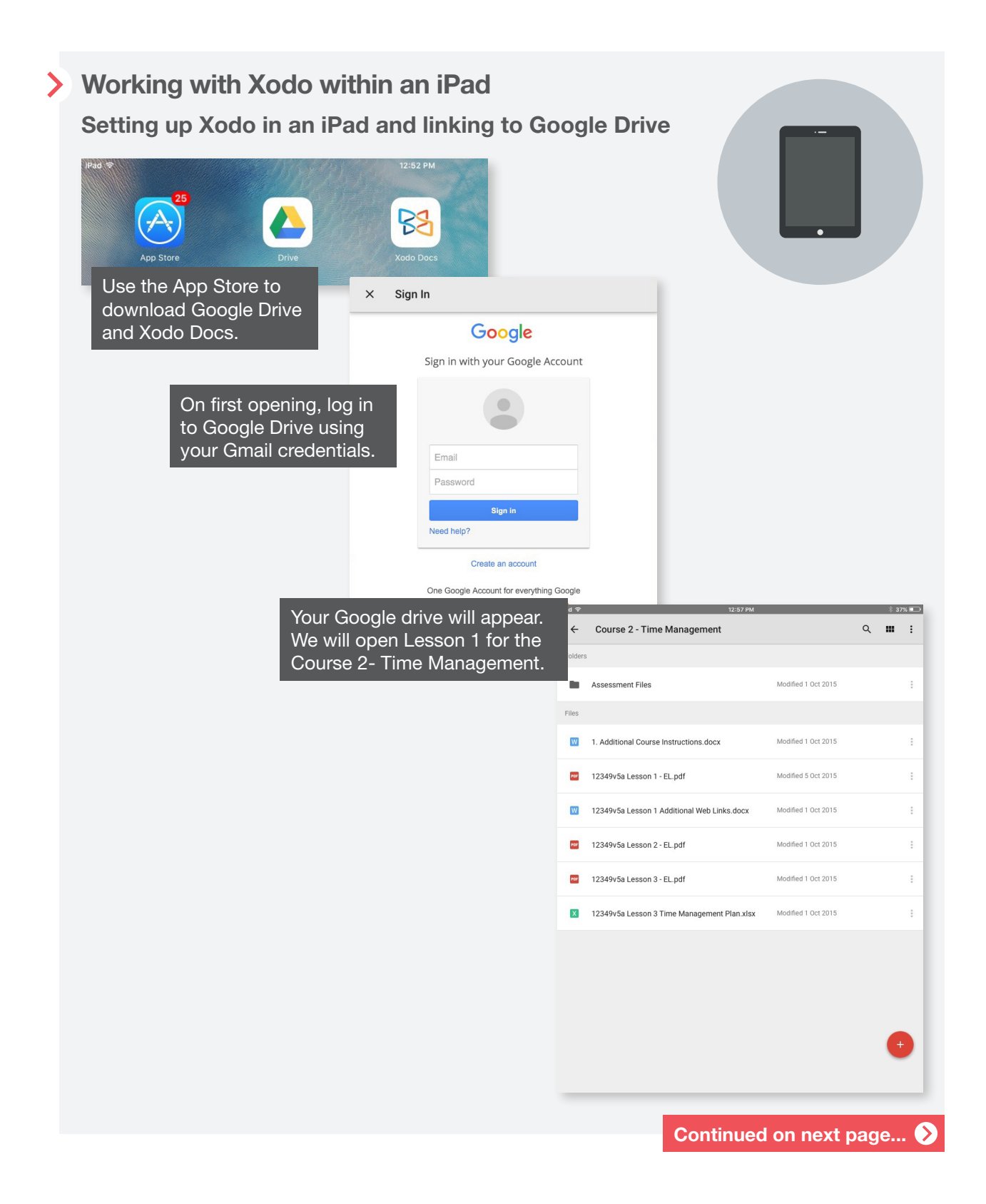

#### **Copying a document to Xodo from Google Drive**

When you open a PDF document in Google Drive using Xodo, the app will create a copy of the PDF onto your iPad. When you finished editing the PDF, you will need to copy it back to Google Drive.

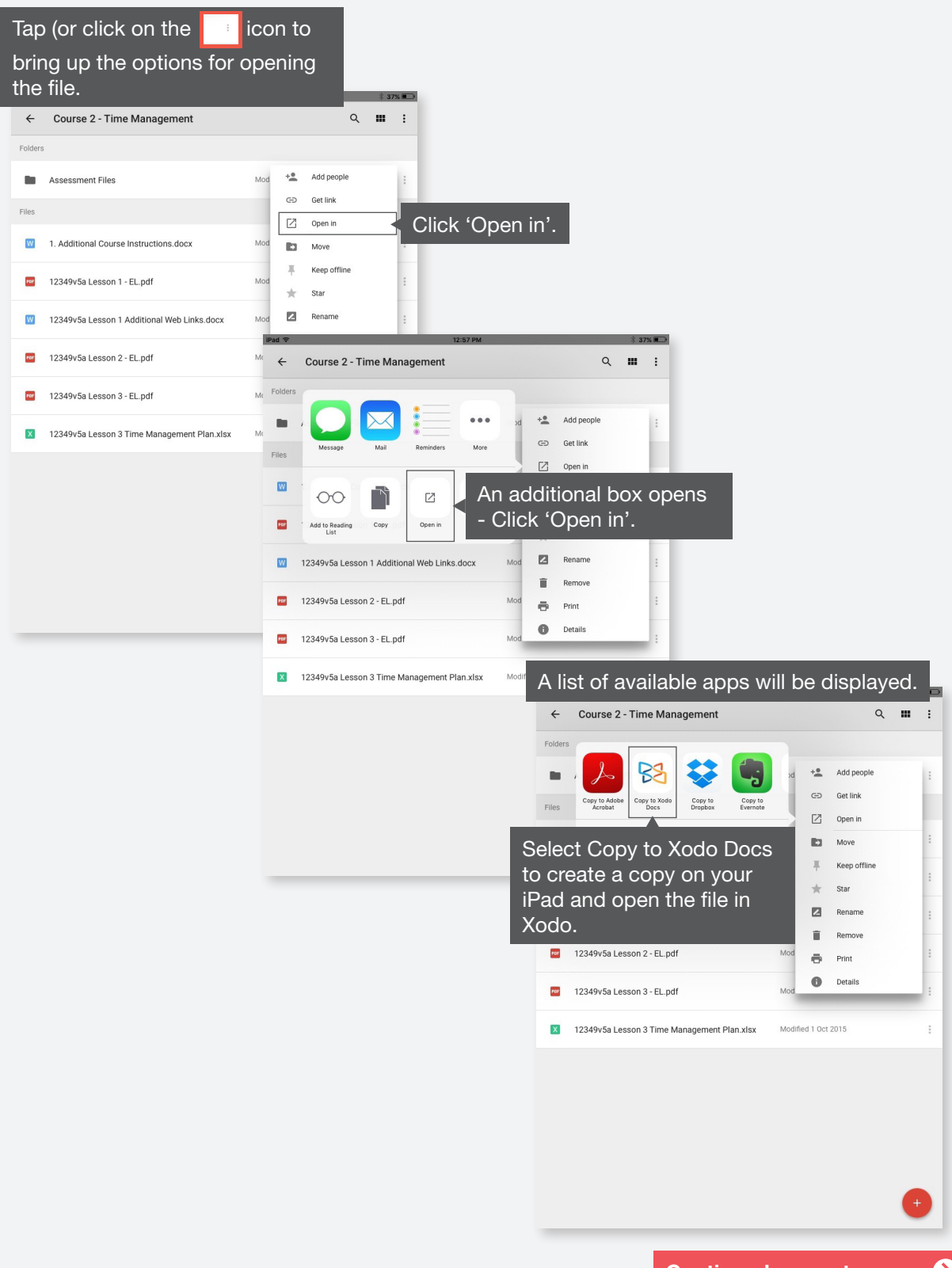

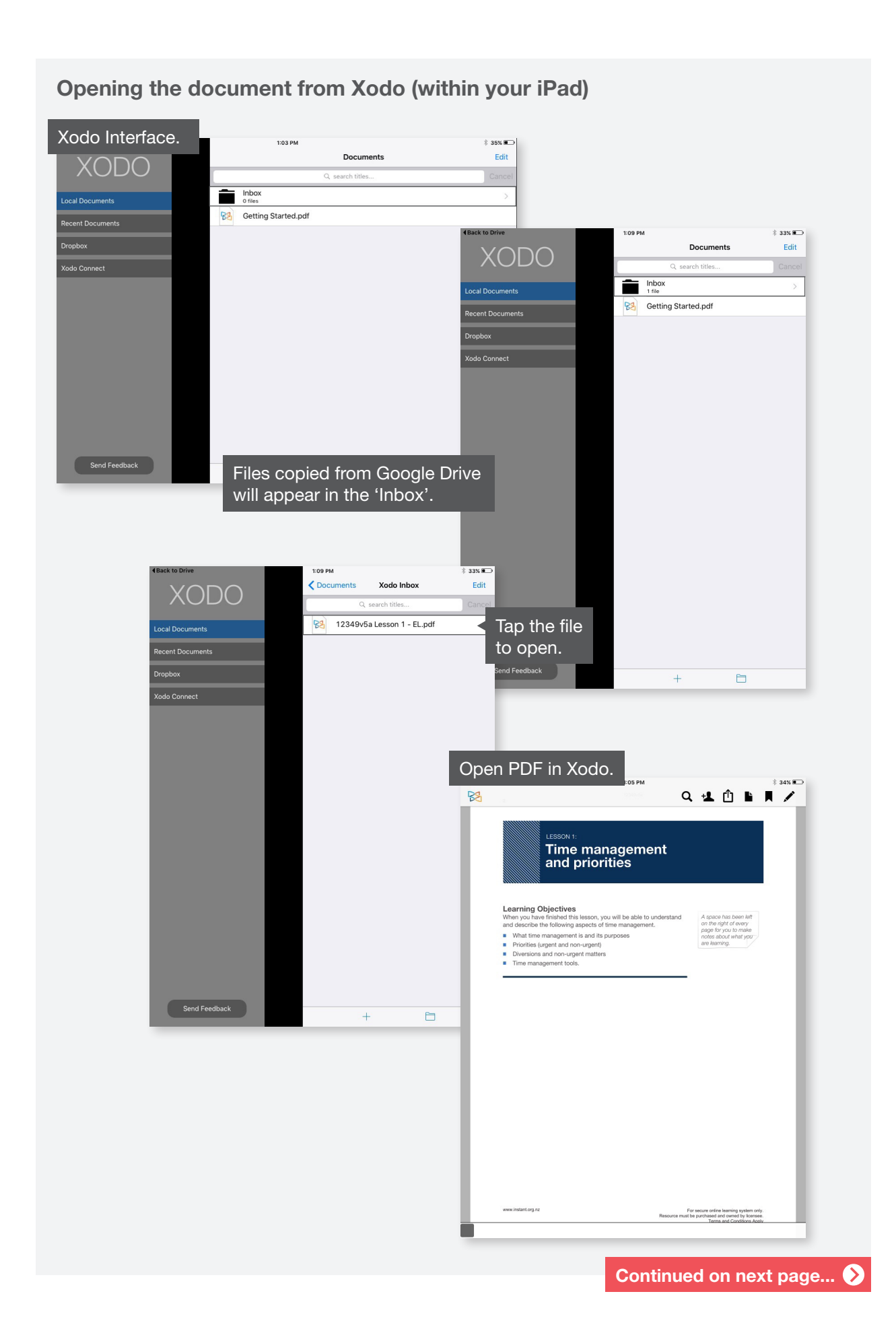

19

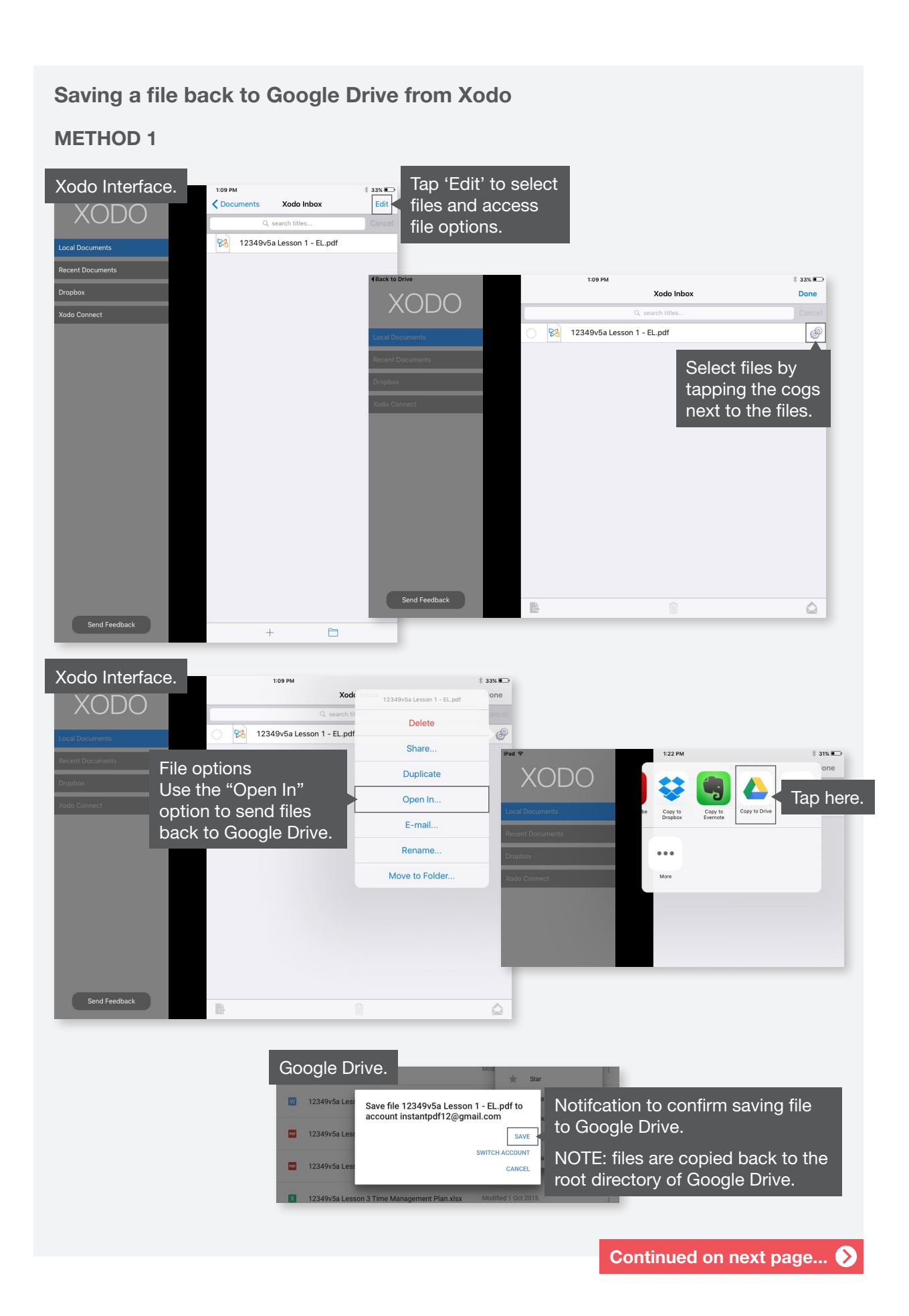

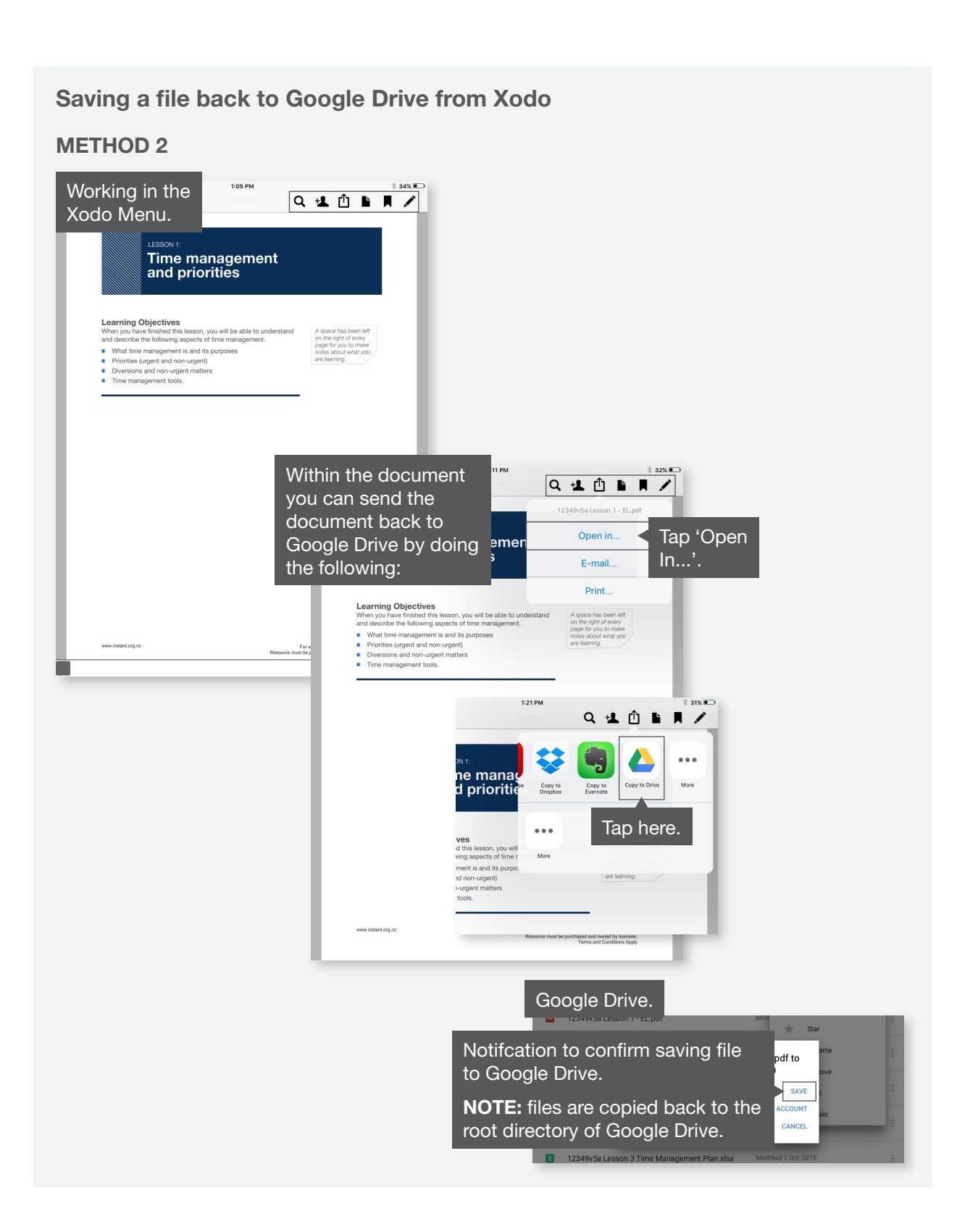

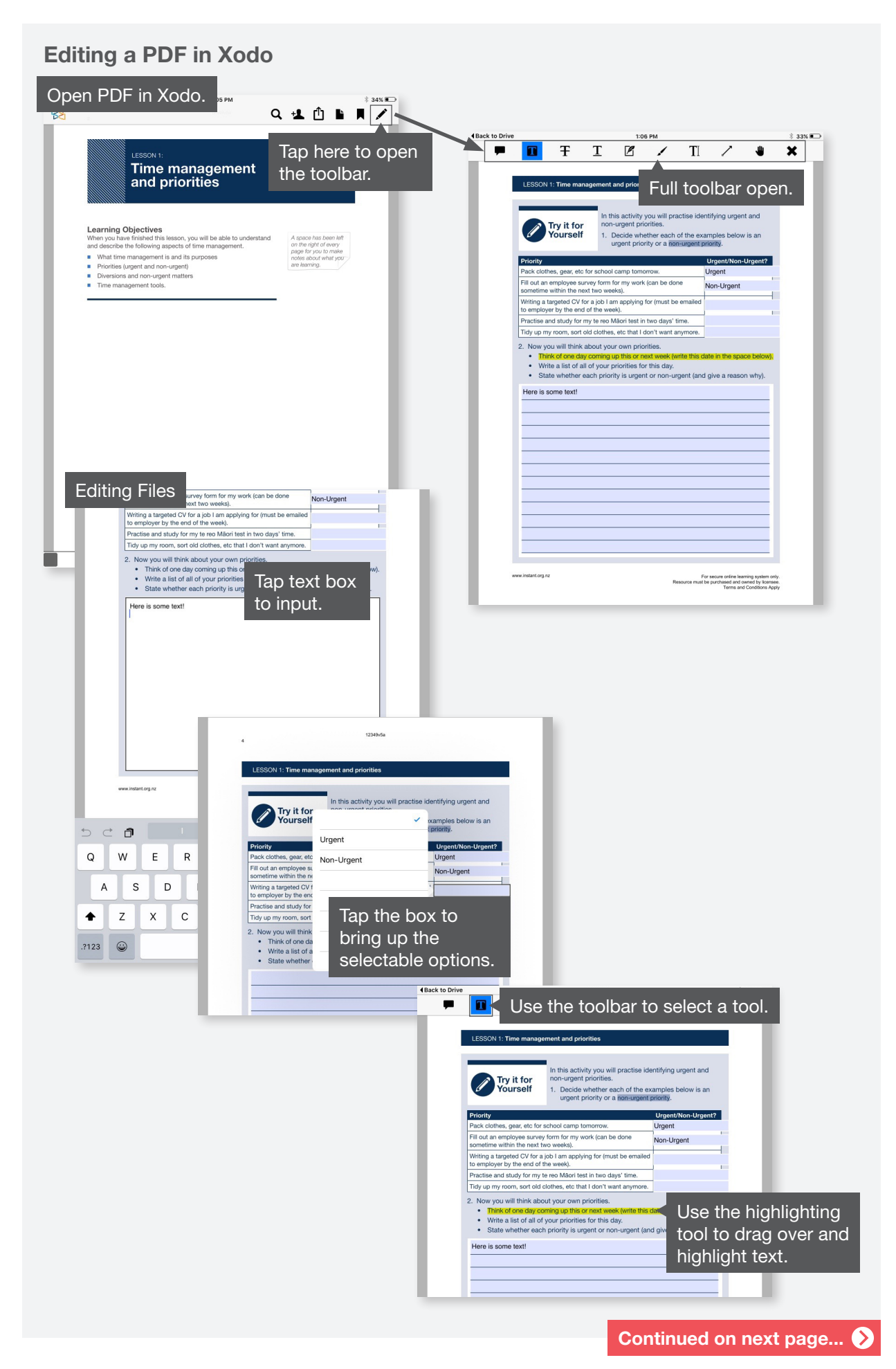

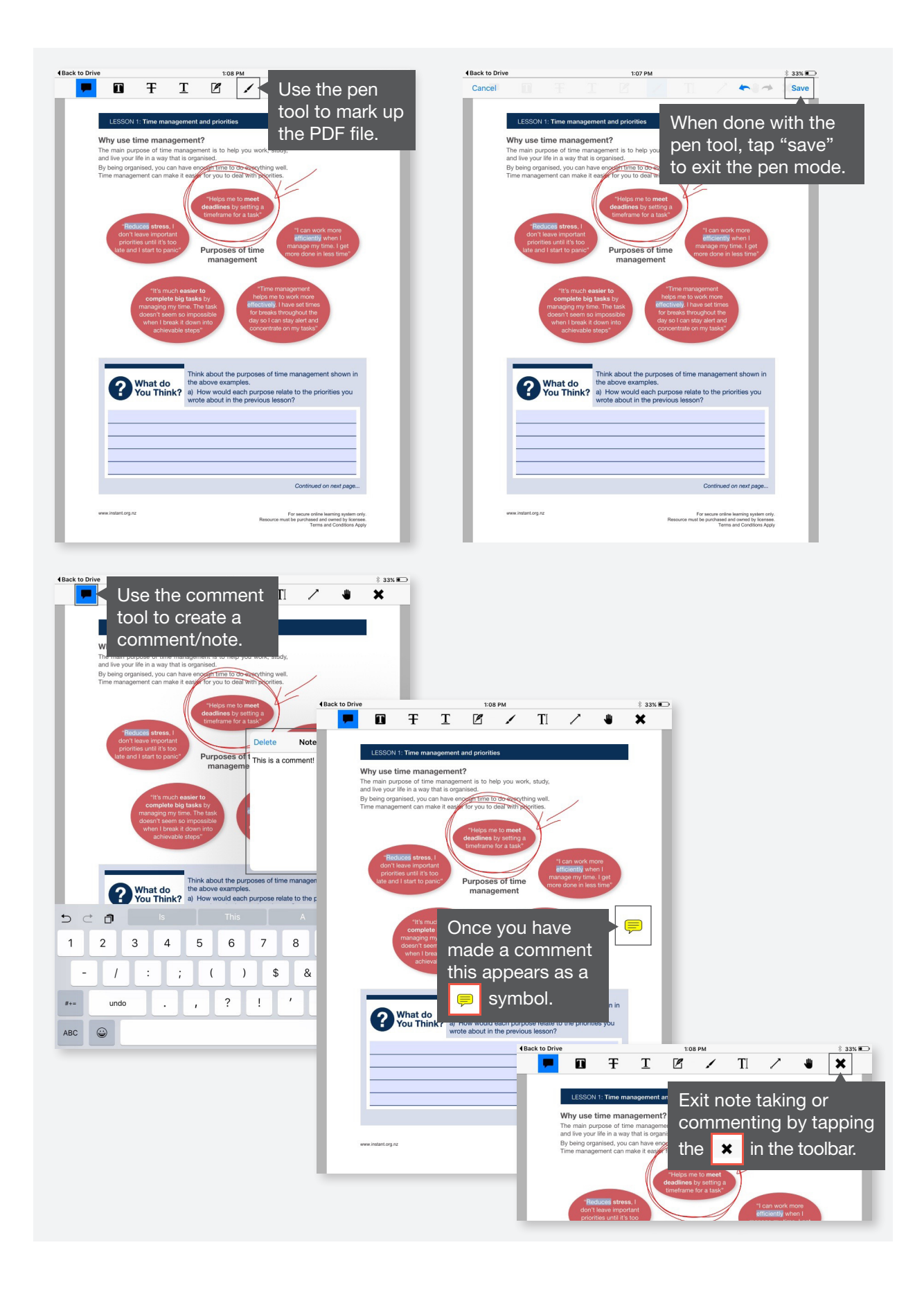

### **Working with Xodo within an Android tablet**

**Setting up Xodo in an Android tablet and linking to Google Drive**

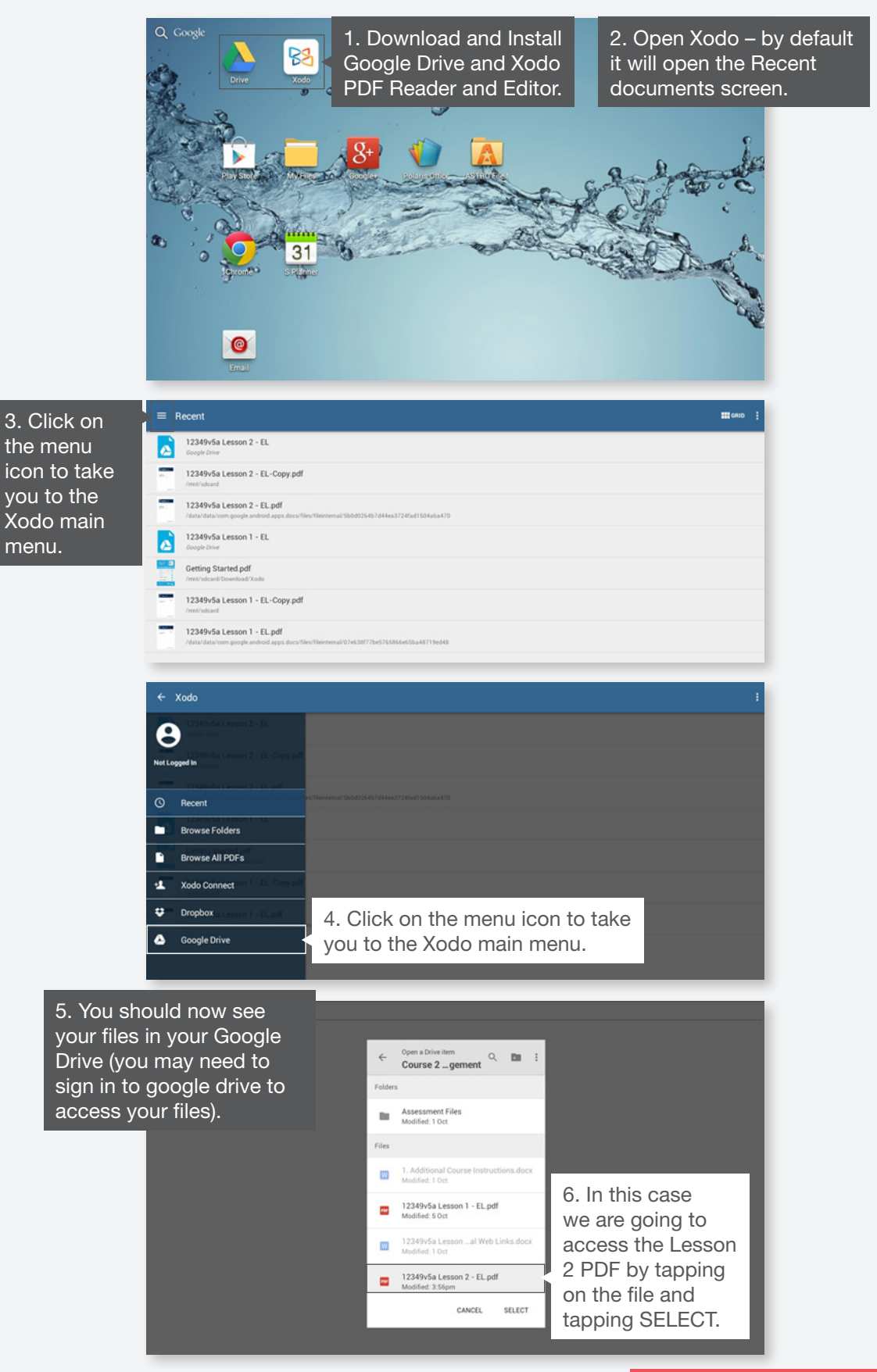

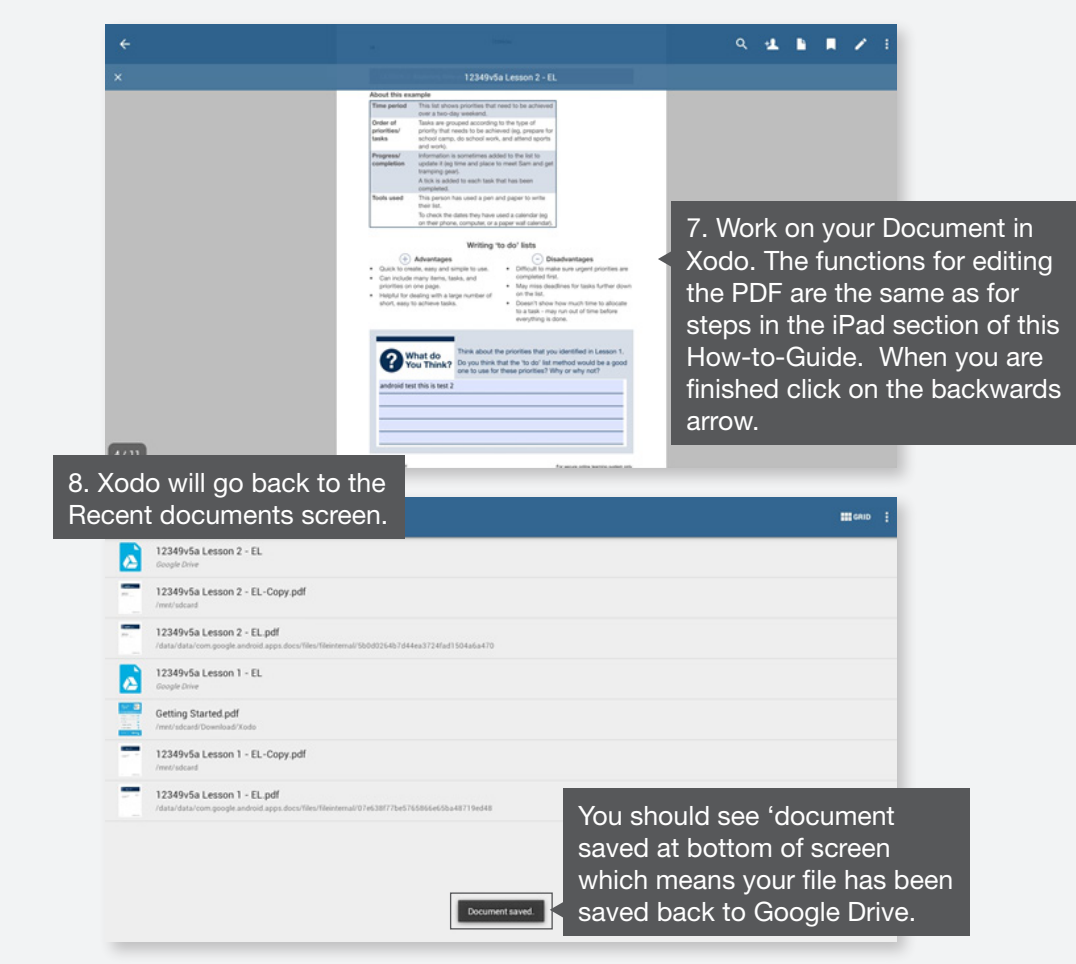

### **Using Word Templates (Only selected resources have Word templates available)**

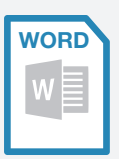

Word templates can be used to create total flexibility for your course.

- If printing coloured hard copies of learner guides, Word templates can be printed and used to minimize photocopying while still gaining the advantage of students accessing hard-copies of learning material.
- Additional learning material and activities can be added around the existing activities in the templates all in the one document. These may be converted to Google Docs etc.
- Assessment tasks can be completed electronically and converted to Google docs if required. Please note that any alteration to the assessment tasks will void the Instant Education Solutions Moderation guarantee as per our terms and conditions. We do not recommend changing the assessment tasks to avoid assessment and moderation issues.

## **Step 5:** Submitting your work for marking

Once you have completed your PDFs and/or assessments your teacher will need to mark them. If you have downloaded files onto your own drive you will need to name them in a way that your teacher knows the work completed is yours.

To share or submit your work for marking, do one of the following:

#### **Note:** Ask your teacher which method to use.

Upload your files to a place your teacher has setup for you to submit.

- Share your folder electronically with your teacher allowing them to view, edit and/or download the resources to their own computer or device.
- Email the files using your school email address.
- Place your files on a USB stick and submit them.

### **Step 6:** Assessing, giving feedback and reporting

It is best you take a copy of your students work before assessing. This will allow you to keep a record for the assessment for moderation and reporting purposes. It is best that this location is secure and not shared with any students. You can also place any assessment schedules and sample answers in this location to help with marking.

If giving feedback or marking electronically it is best to use the 'comment' function as discussed in step 5. Remember the following when working with PDFs and commenting:

- Use the same reader/annotator apps that the student has used (ones recommended within this guide)
- When commenting ensure you log into the App so that your comments are recorded with your App logon name. This will authenticate you as the assessor. Some Apps only allow you to place comments outside of the editable text boxes.
- If entering text boxes, some Apps only allow you to place text outside of the editable text boxes.
- If highlighting text you can only highlight non-editable text.
- You may be able to use drawing tools in some apps.
- You may wish to use digital signatures if available within the App being used. Ensure that these can be authenticated to you as an assessor.

### **Step 7:** Student re-submit

Ensure you fill in the assessment coversheet and cleary note what evidence the student needs to resubmit. It is recommended that you get the student to resubmit a new file that is separate to the one they originally submitted. Electronically this is easily done by the student obtaining another copy of the PDF and filling in only the additional evidence that is required. When reassessing you can copy this into your master folder for reporting and moderation purposes.

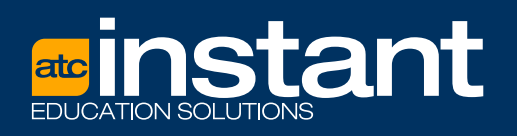

21 Ruakura Rd, Hamilton East, Hamilton 3216 Phone: 0800 864 863 E-mail: instant@atc.org.nz

**www.instant.org.nz**

© ATC New Zealand